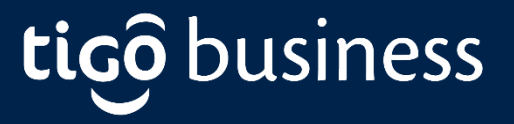

# **MANUAL DE USUARIO Activación de Webex**

**Lo invitamos a conocer los contenidos que preparamos para su empresa, seleccione la opción que desea configurar:**

### Contenido

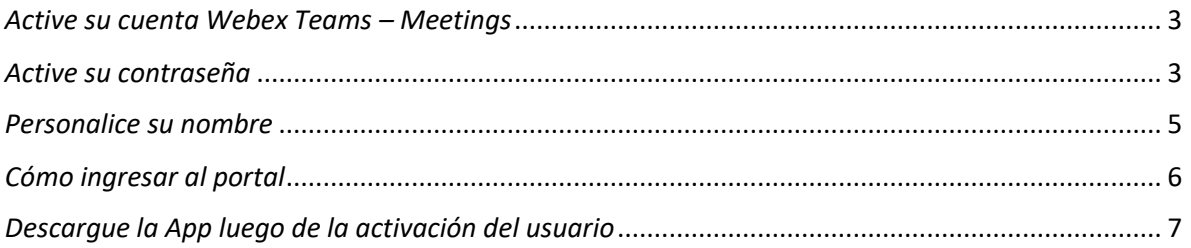

### <span id="page-2-0"></span>*Active su cuenta Webex Teams – Meetings*

Revisar en la bandeja de entrada del correo electrónico, el correo enviado por cisco para verificar y activar la cuenta de webex. El asunto del correo es: "Shared Instance has invited you to Cisco Webex Teams"

Después de verificar la cuenta se debe seguir los pasos para asignar la contraseña.

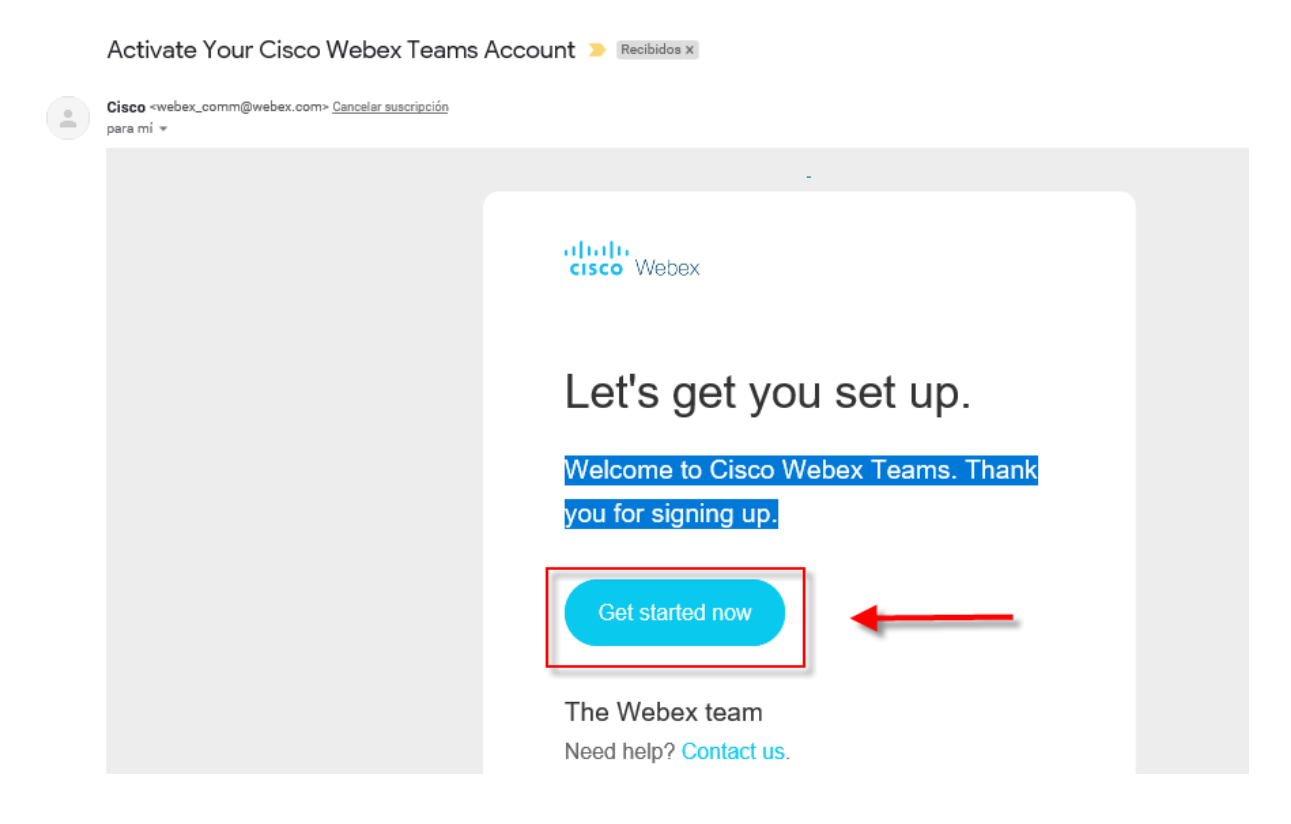

### <span id="page-2-1"></span>*Active su contraseña*

Después de verificar la cuenta se debe seguir los pasos para asignar la contraseña. El sistema le indicará cuales son los requisitos para activar la contraseña y le indicará cuando estos se cumplan y así permitirá la asignación de la contraseña

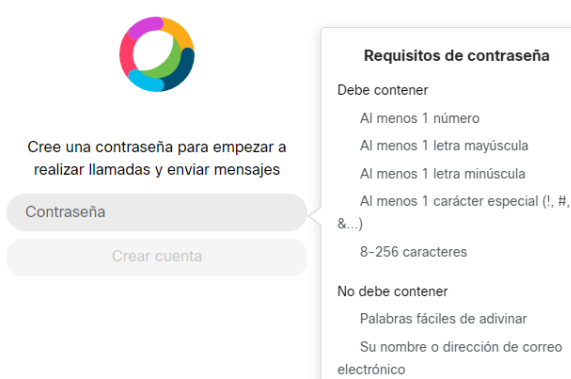

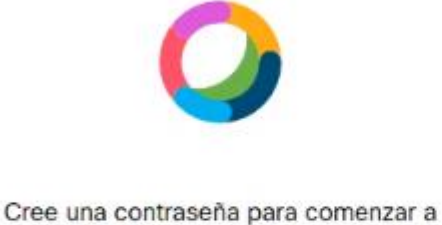

realizar llamadas y enviar mensajes

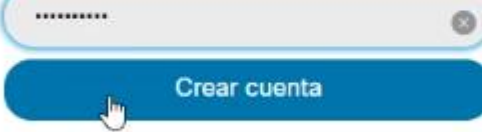

#### Requisitos de contraseña

#### Debe contener

- $\vee$  Al menos 1 número
- Al menos 1 letra mayúscula
- Al menos 1 letra minúscula
- Al menos 1 carácter especial (!, #,
- $8.$
- $\smile$  8-256 caracteres

#### No debe contener

- $\smile$  Palabras fáciles de adivinar
- $\checkmark$  Su nombre o dirección de correo electrónico

☆ ○

### <span id="page-4-0"></span>*Personalice su nombre*

Digite el nombre con el cual desea que lo vean las personas que lo llamen o que le escriban.

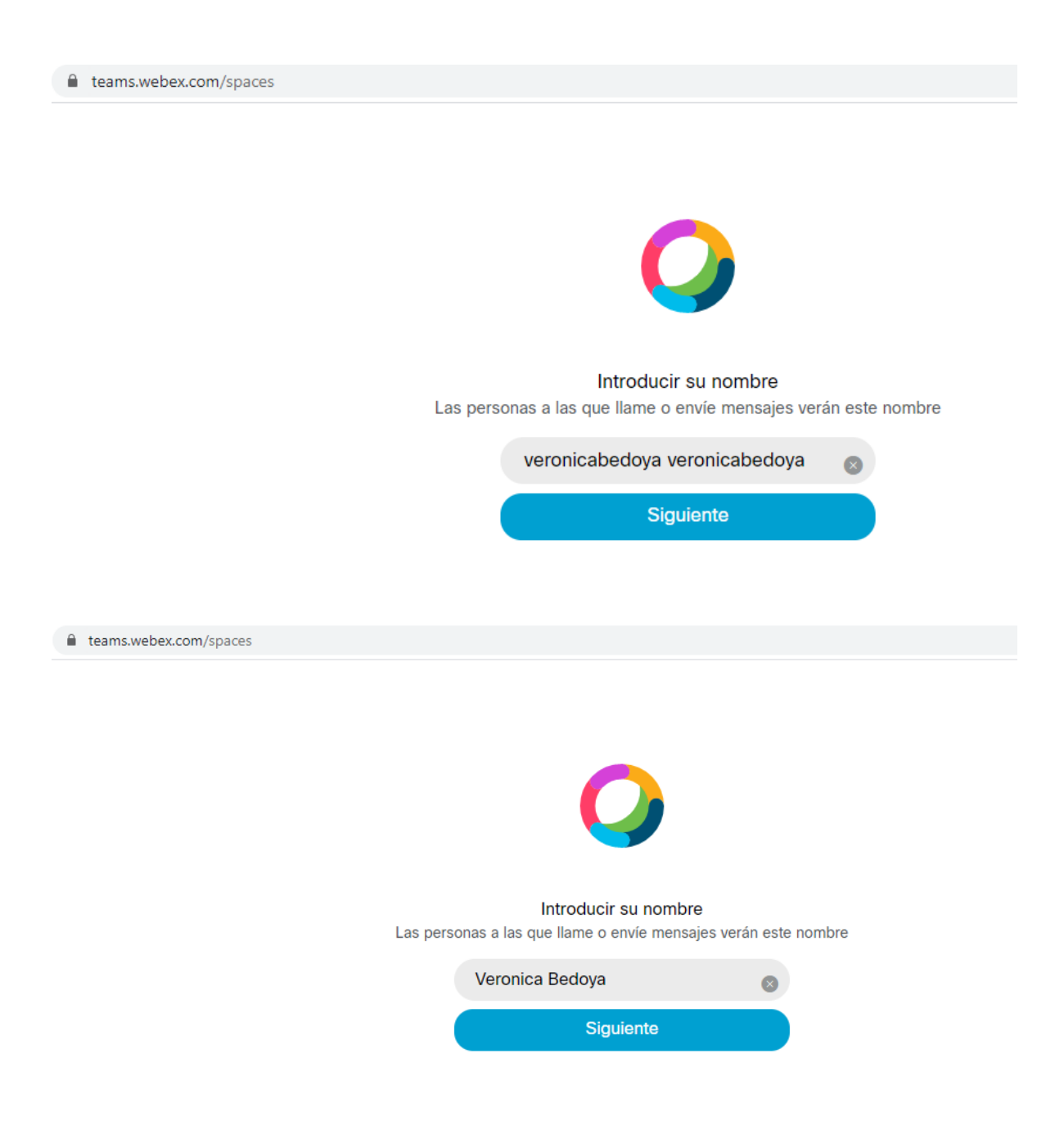

## <span id="page-5-0"></span>*Cómo ingresar al portal*

Puede omitir el recorrido que viene por determinado, se sugiere realizar el recorrido para conocer las funcionalidades básicas

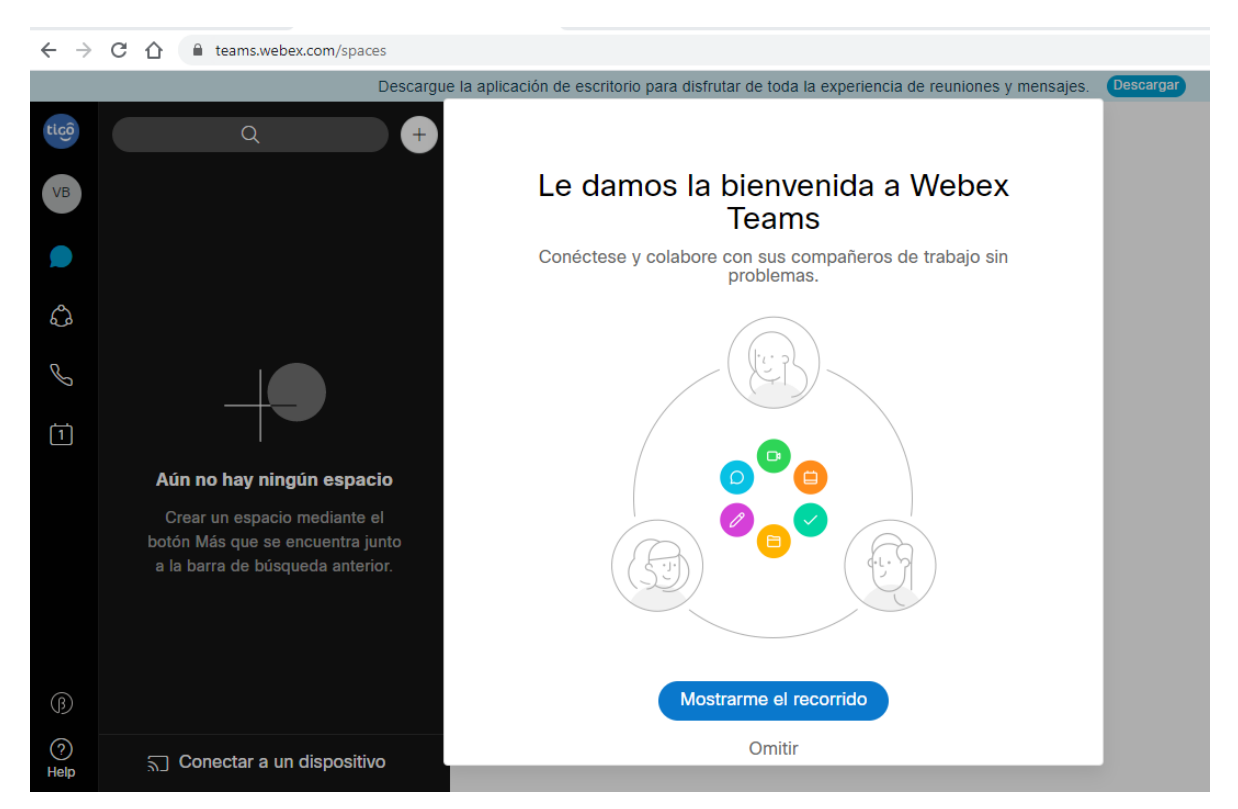

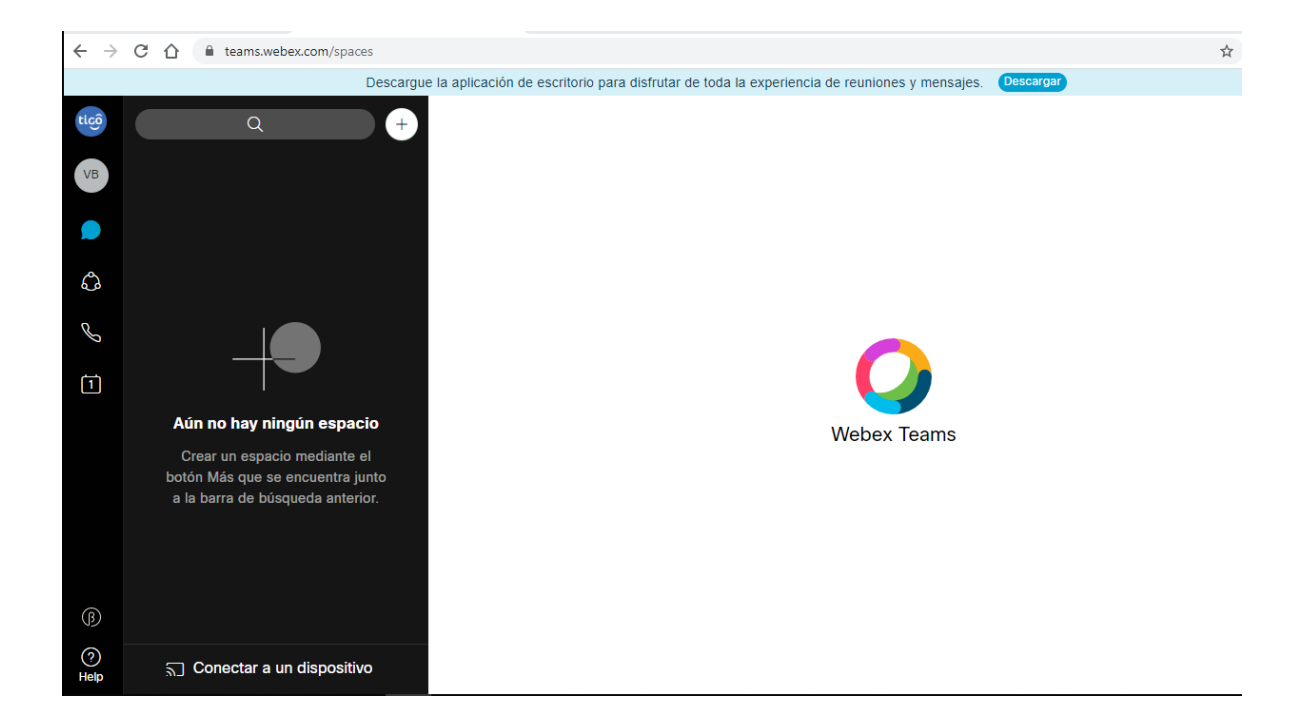

### <span id="page-6-0"></span>*Descargue la App luego de la activación del usuario*

Ingrese en su navegador al webex.com y diríjase a la parte de descargar y para que cuenta con la aplicación Webex Teams.

O en la pantalla de punto anterior también puede descargar directamente la aplicación

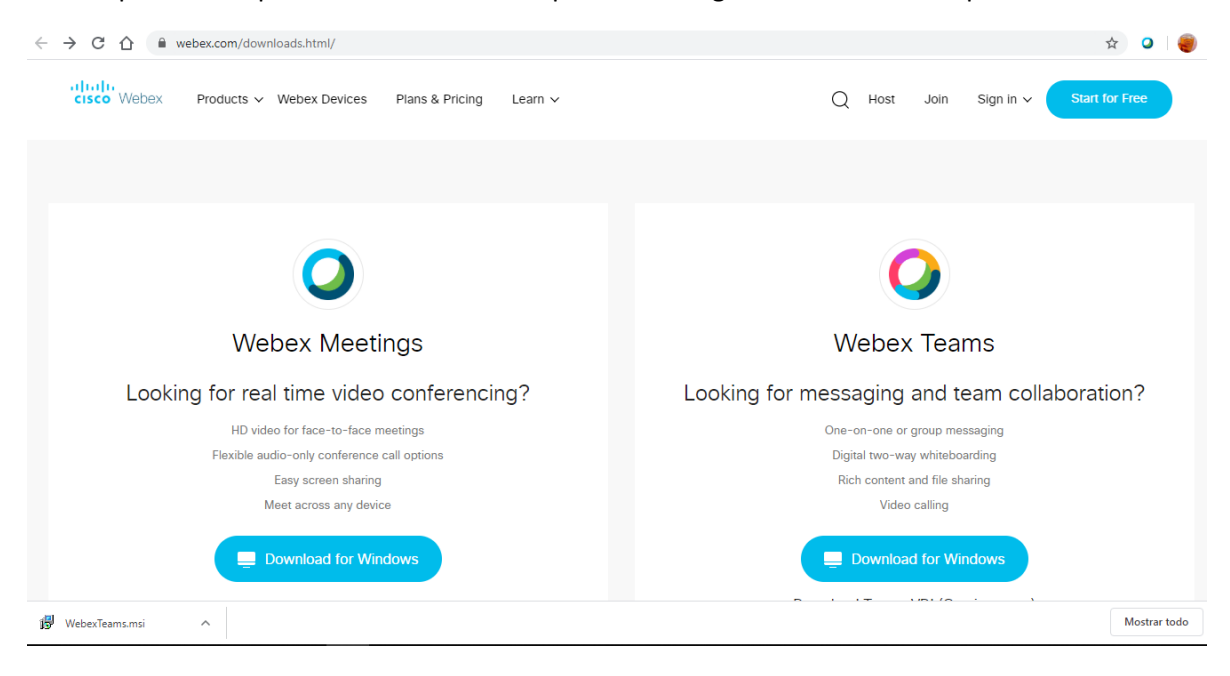

### *Ejecute la instalación*

Una vez la descarga finalice ejecute la instalación desde la parte inferior del navegador donde muestra el paquete descargado

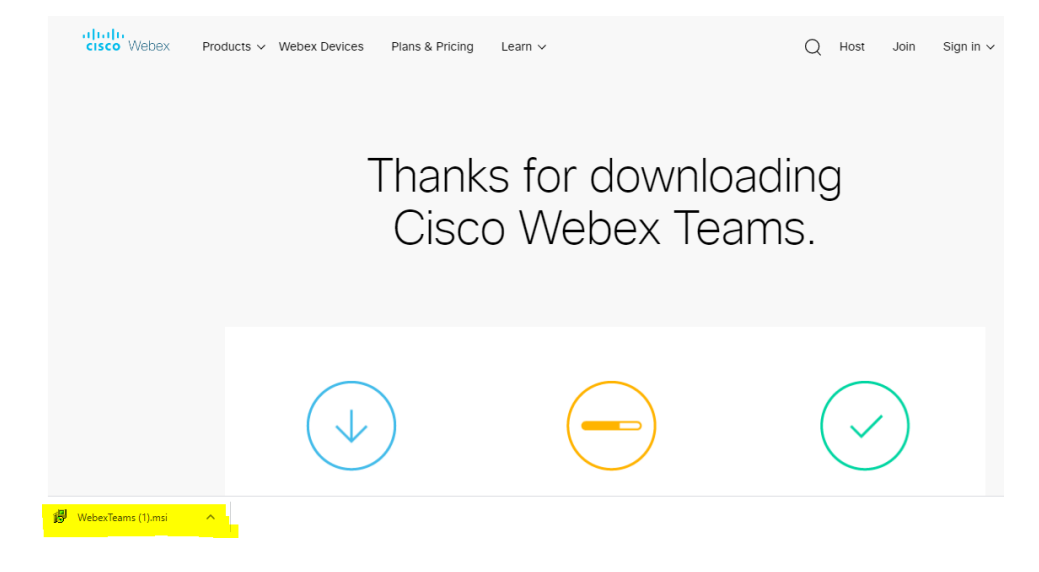

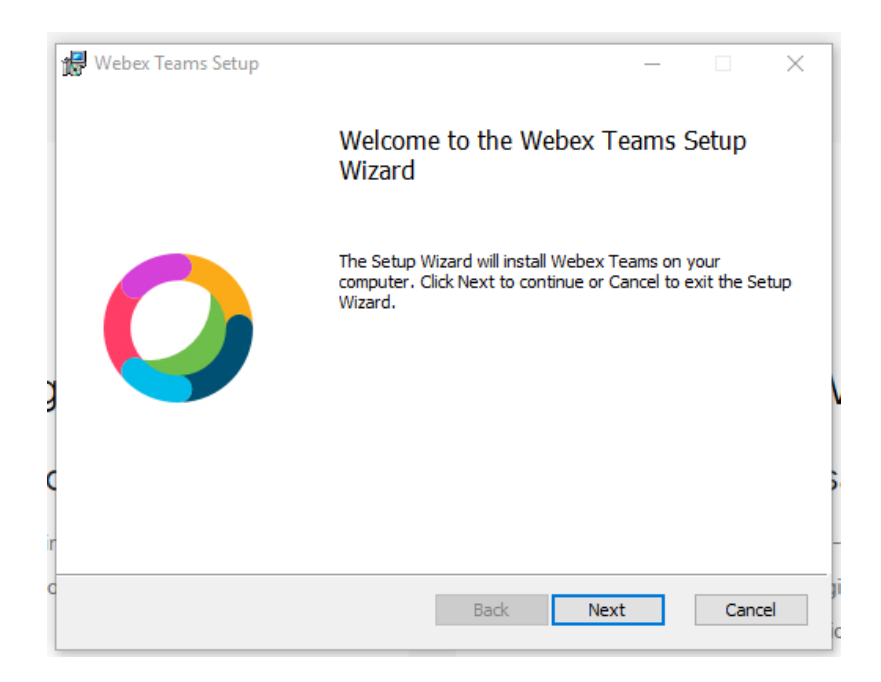

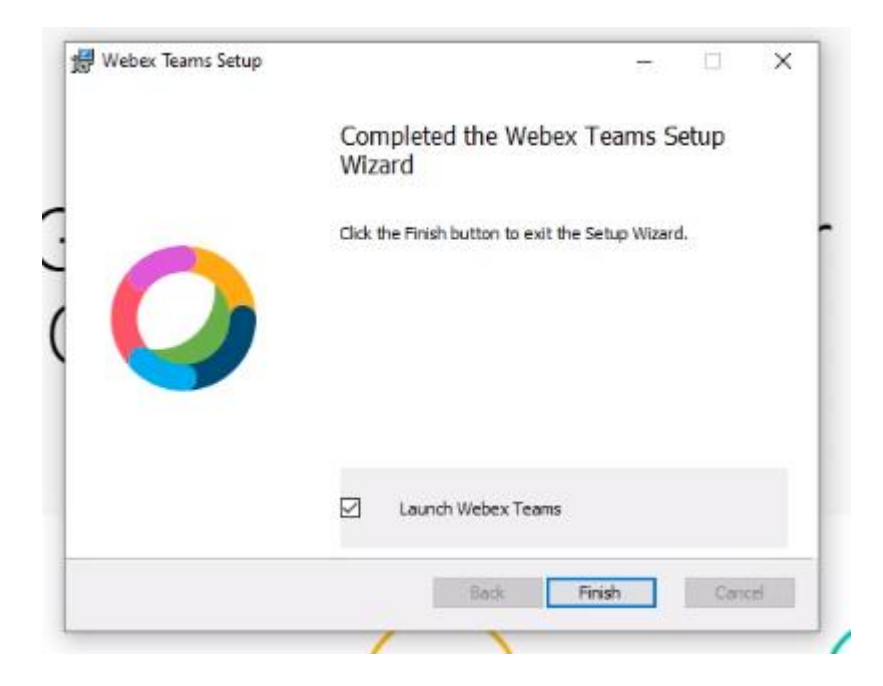

# *Luego abra la aplicación desde su escritorio*

#### Revise los términos y condiciones y acepte

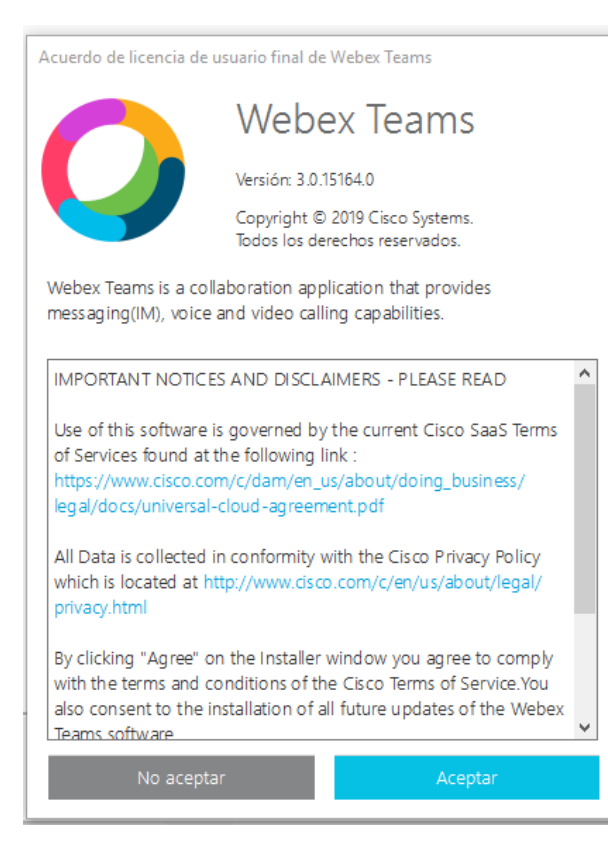

#### **Ingrese la cuenta de correo que usted le brindó a su prestador del servicio**

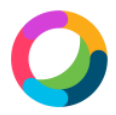

### Le damos la bienvenida a Webex Teams. Nos alegra conocerle.

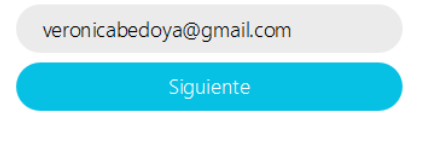

¿Necesita ayuda para iniciar sesión? Ponerse en contacto con soporte

#### **Ingrese la clave que usted previamente configuró**

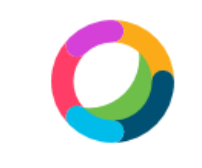

Hola, veronicabedoya@gmail.com:

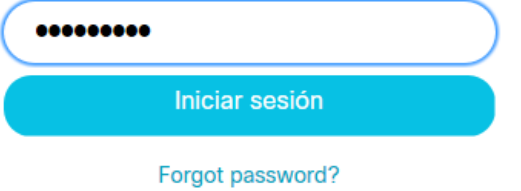

#### **Disfrute de la aplicación**

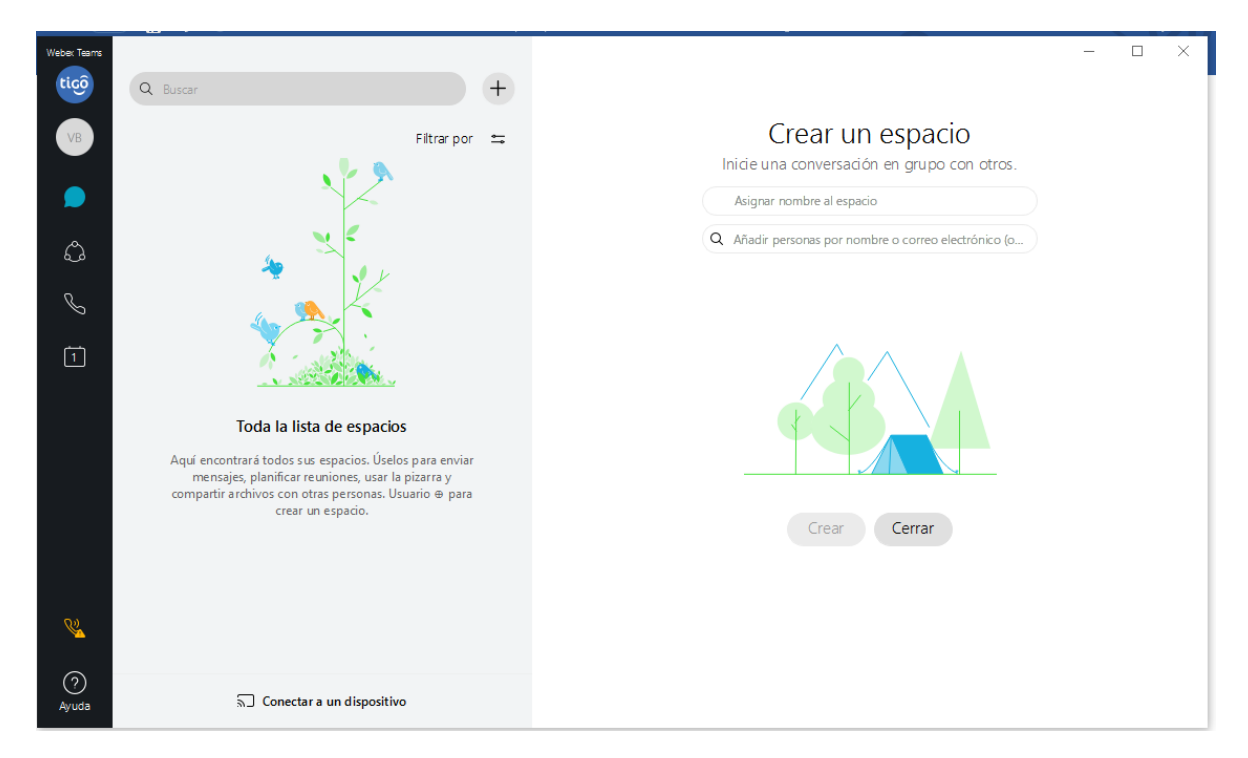

**Para configurar a parte de telefonía realice los siguientes**

- **a. Clic en las iniciales de su nombre para que aparezcan las opciones**
- **b. Clic en configuración**

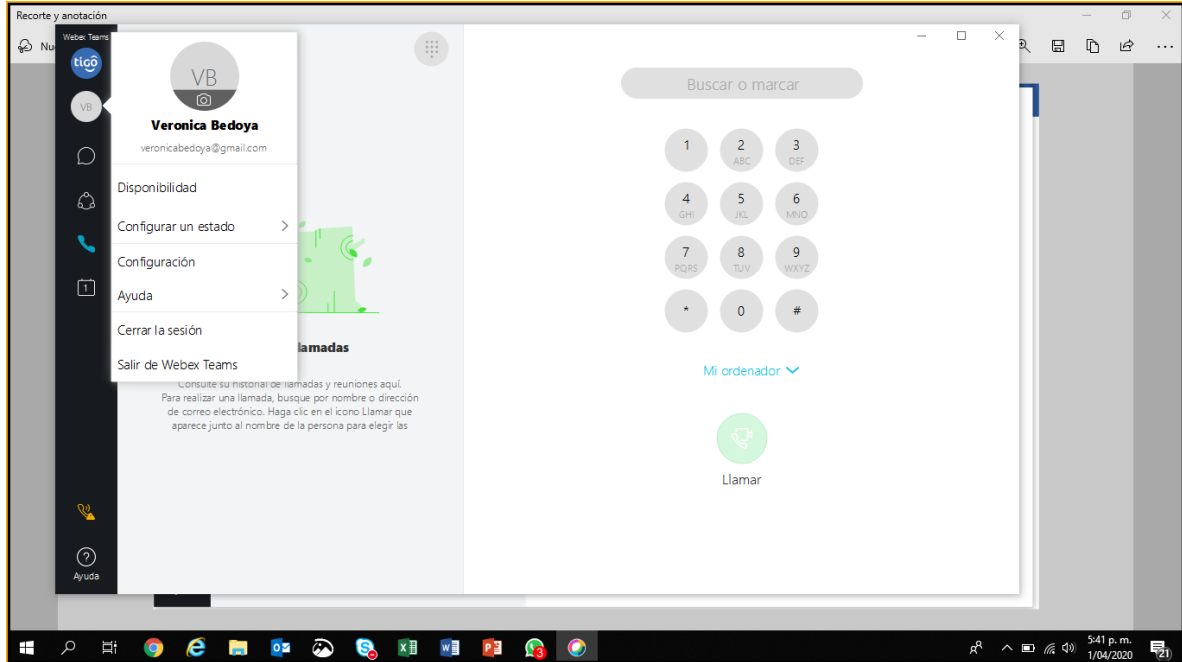

**c. Clic "servicios telefónicos" y en dominio escriba hcs-uc.une.com.co y luego de clic en aplicar**

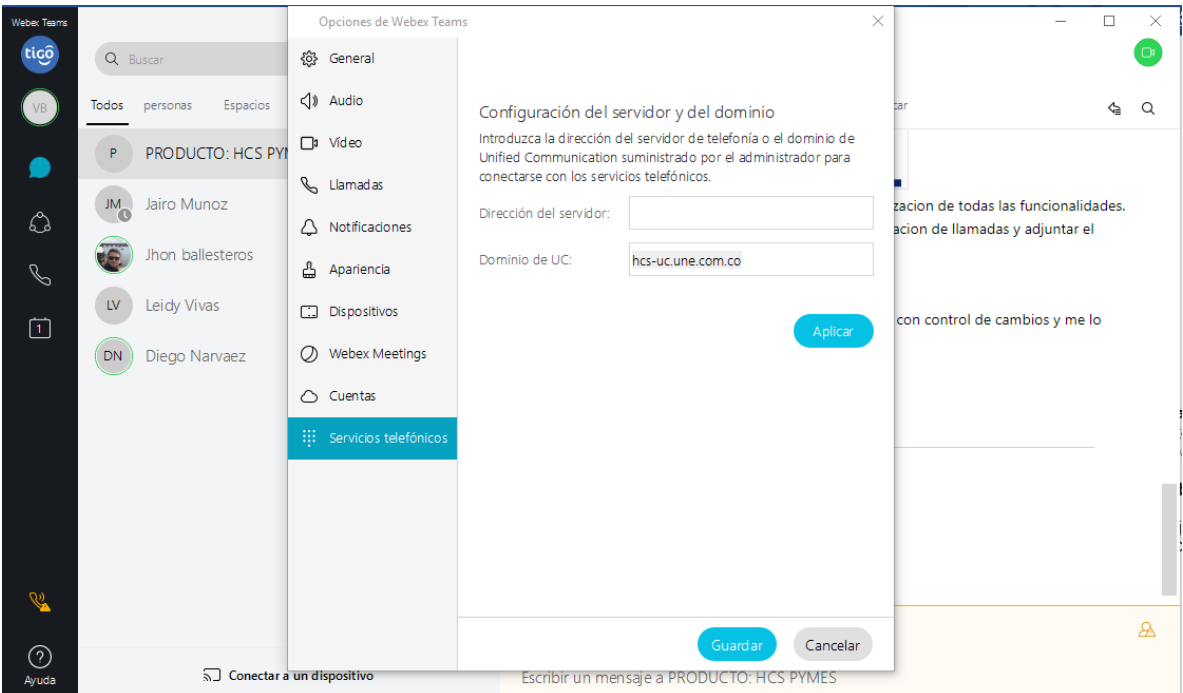

**d. En el siguiente paso colocar los datos de usuario y contraseña del servicio telefónico que fueron entregados al administrador de su compañía**

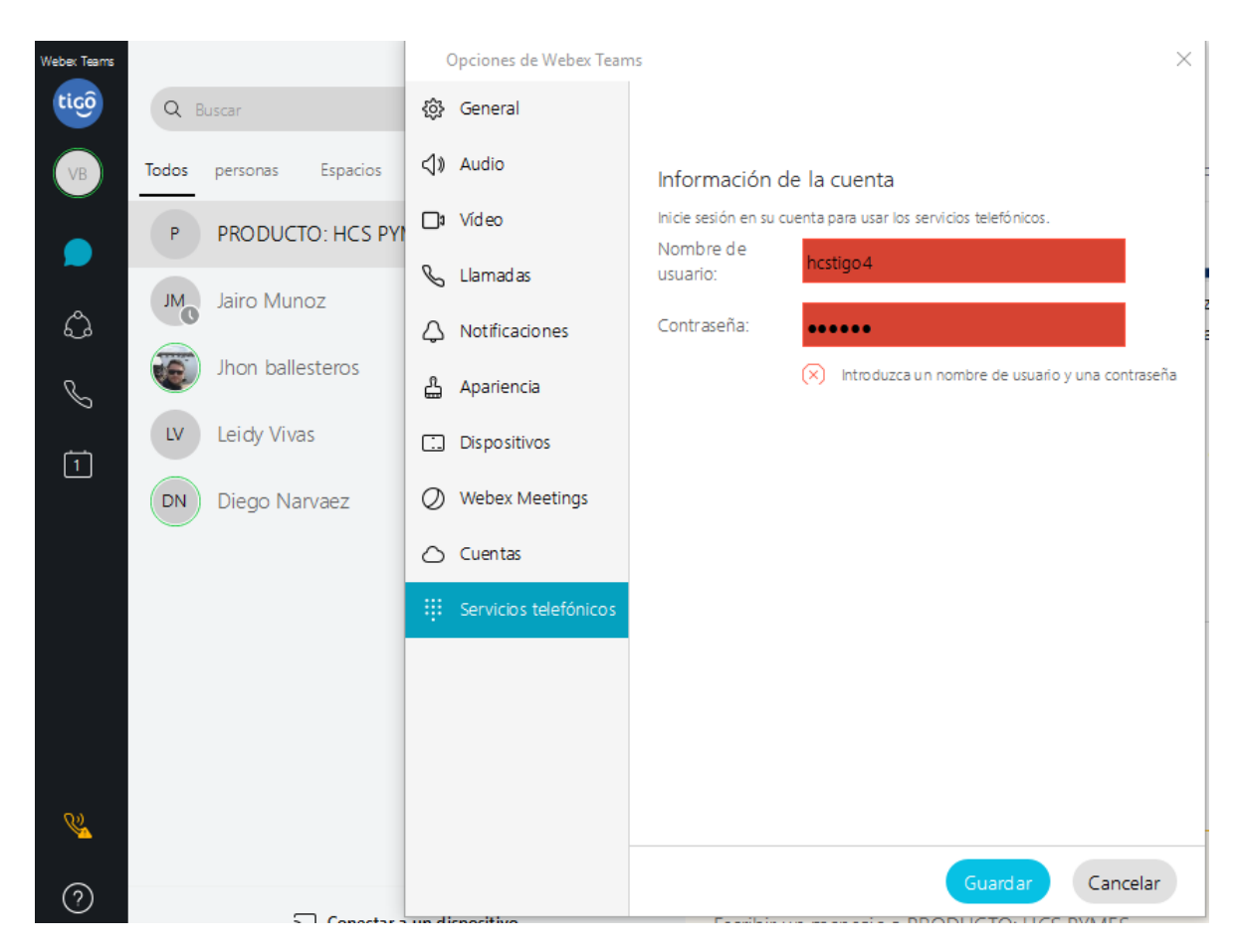

**e. Una vez ingrese los datos dar clic en "Guardar" y posteriormente lea y acepte lo que se indica en el Aviso Importante**

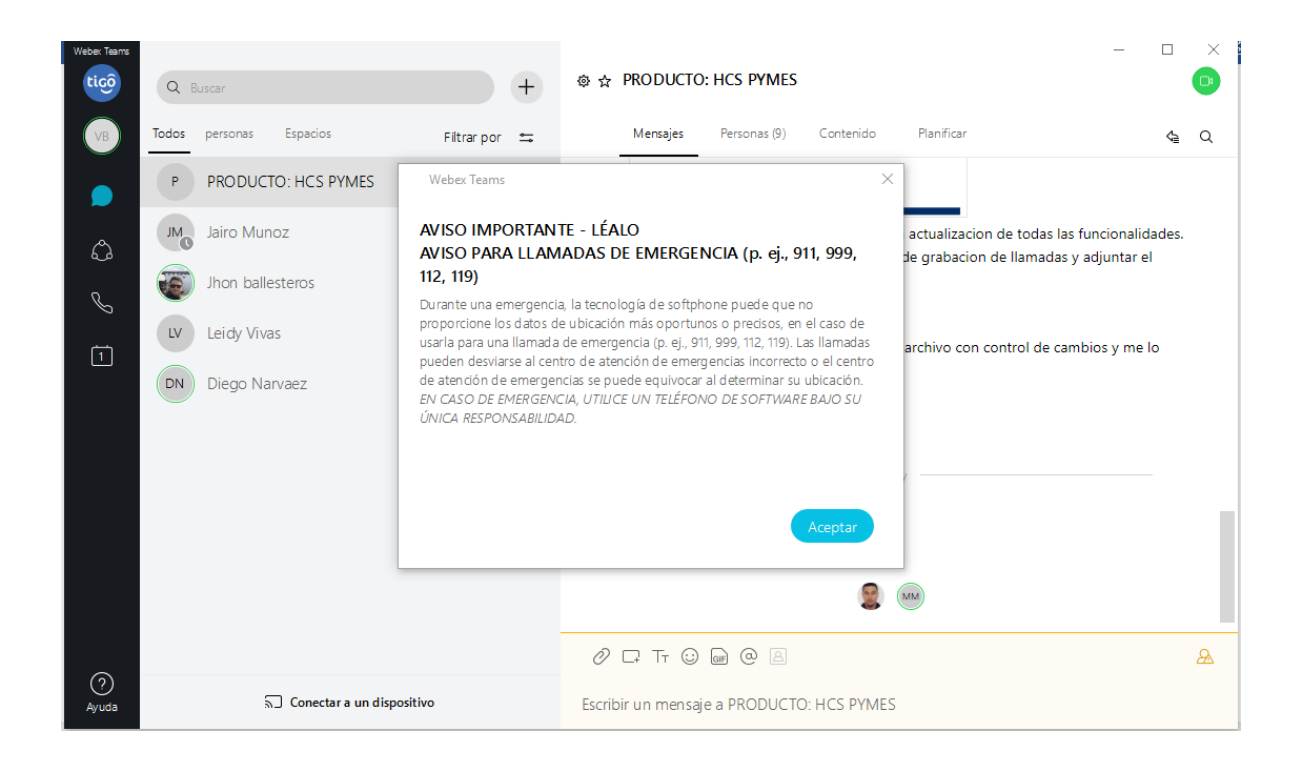

**Su servicio quedará activo**

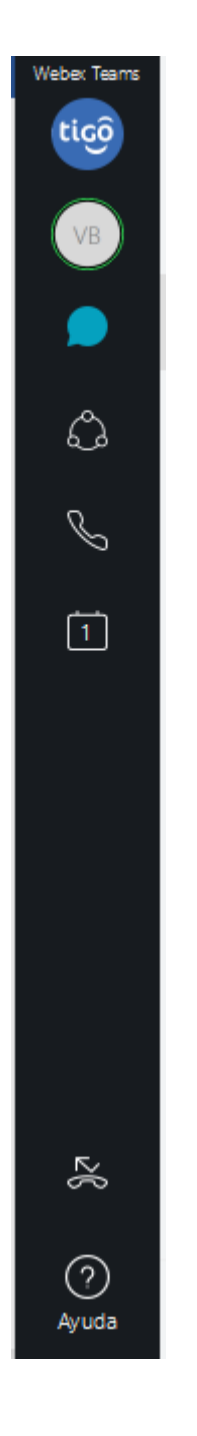

 $\mathcal{S}$ 

Para hacer la hacer la llamada debe dar cliente en el siguiente icono **de la manda**, no olvide que

**para hacer llamadas externas, debe anteponer el cero al numero que desea marcar. Para marcar al interior de su empresa debe marcar el numero de la extensión o con el nombre**